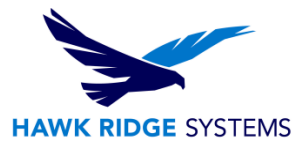

# How To Repair SOLIDWORKS 2023

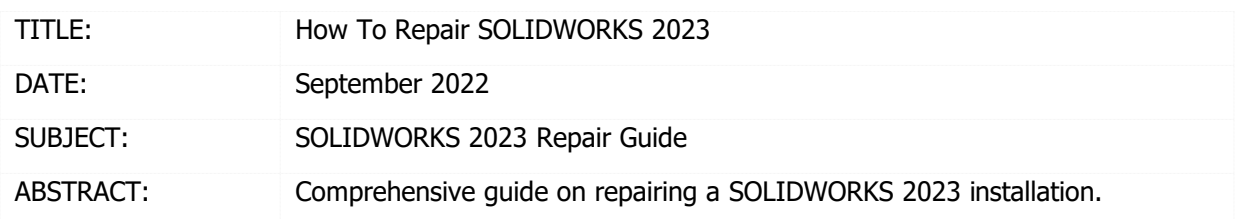

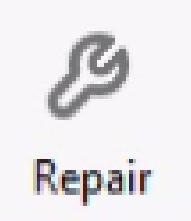

This guide is written for SOLIDWORKS 2023. If you are using an earlier version of SOLIDWORKS, please review or download our earlier repair documents.

If you encounter problems with an installed SOLIDWORKS Product, you can use the SOLIDWORKS Installation Manager to repair the installation.

Before loading any software, you should always login with full administrative permissions and disable any anti-virus and anti-spyware programs. Be sure your operating system has been updated with Windows Updates recently to avoid any compatibility issues with the installer.

This is not a troubleshooting guide. If you have any technical issues with SOLIDWORKS, please contact [Hawk Ridge Systems Technical Support.](https://hawkridgesys.com/support/technical-support)

This document is only to be distributed and used by Hawk Ridge Systems customers. Any other use is prohibited.

©2022 Hawk Ridge Systems

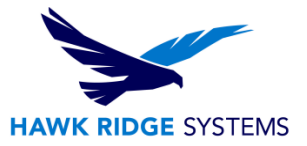

### **Contents**

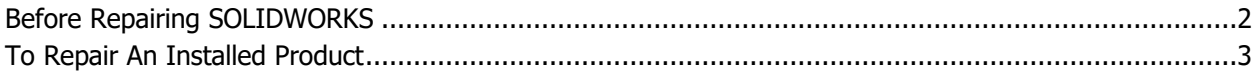

## <span id="page-1-0"></span>Before Repairing SOLIDWORKS

In order to repair an installation of SOLIDWORKS, you need to have the source files from the original installation of the version. For example, if you downloaded the original installation files, they should already be on your machine, but if they have been moved or deleted after the installation, the repair will be unsuccessful. You will need to re-download the full installation files, before starting a repair.

**You can only repair an individual installation. You cannot repair an administrative image; you must uninstall the software when using an administrative image. If you have client computers that have loaded successfully from your administrative image and only wish to repair a single client, you should reload SOLIDWORKS by launching the StartSWInstall.hta file from this client as covered in our [Administrative Image Guide](https://support.hawkridgesys.com/hc/en-us/articles/9072539778189) document.**

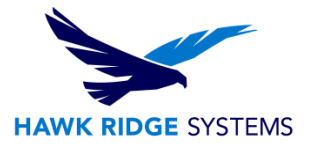

# <span id="page-2-0"></span>To Repair An Installed Product

- 1. Close all programs and login with full administrative rights.
- 2. Disable any anti-virus, anti-spyware programs. Set the User Account Controls to "Never Notify." (Start > Control Panel > User Accounts > Change User Account Control Settings)
- 3. Click **Start,** then locate the **Control Panel**. Once there, navigate to **programs and Features**, then choose **Uninstall a program.**
- 4. Select the SOLIDWORKS version you wish to repair. Click the **Change** button. You can also right click on the SOLIDWORKS version you want to repair and select **Change**. If there is not a Change button, SOLIDWORKS was installed from an administrative image.

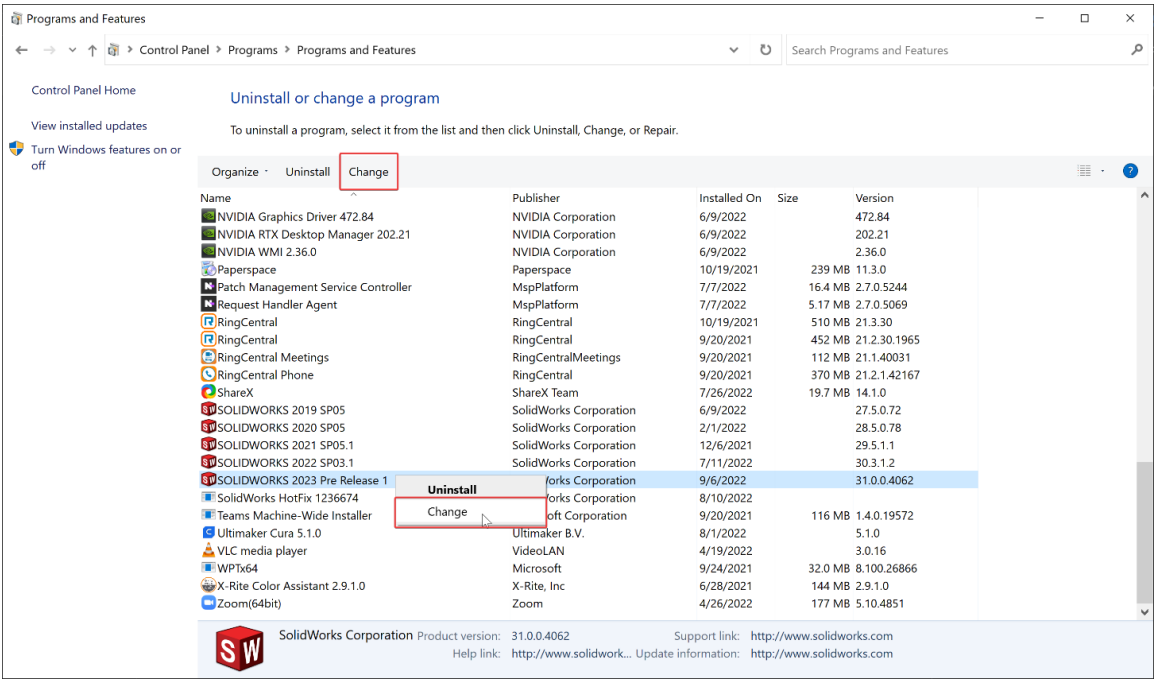

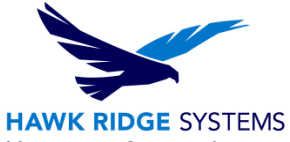

5. On the Welcome page, you will be asked for the type of operation you would like to perform. Choose **Repair your installation** and press the **Next** button to continue.

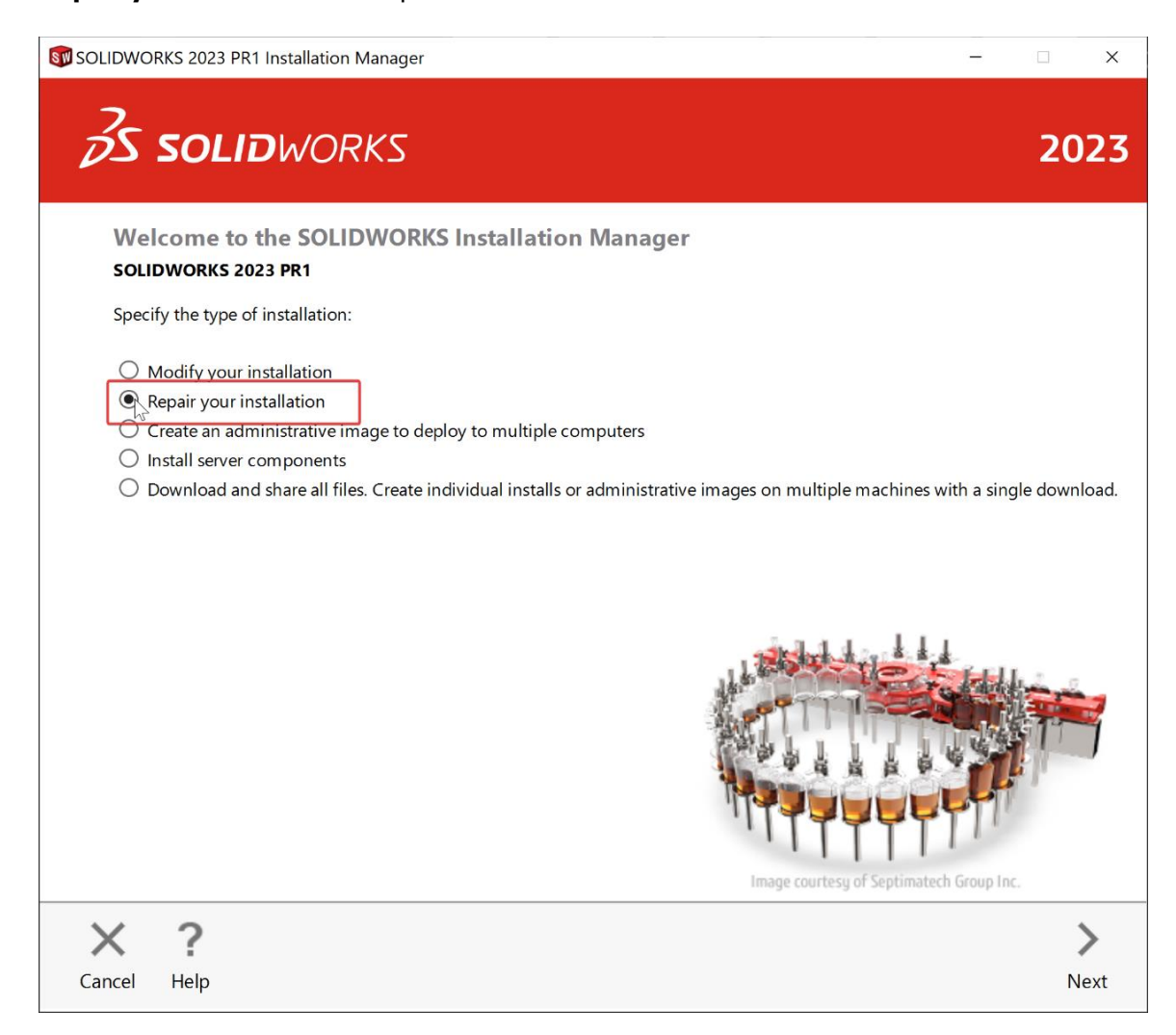

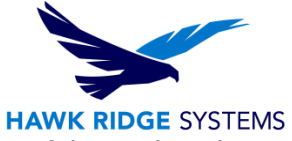

6. On the Products to Repair screen, select the product to repair. Exclude the rest of the products by leaving their checkboxes unselected.

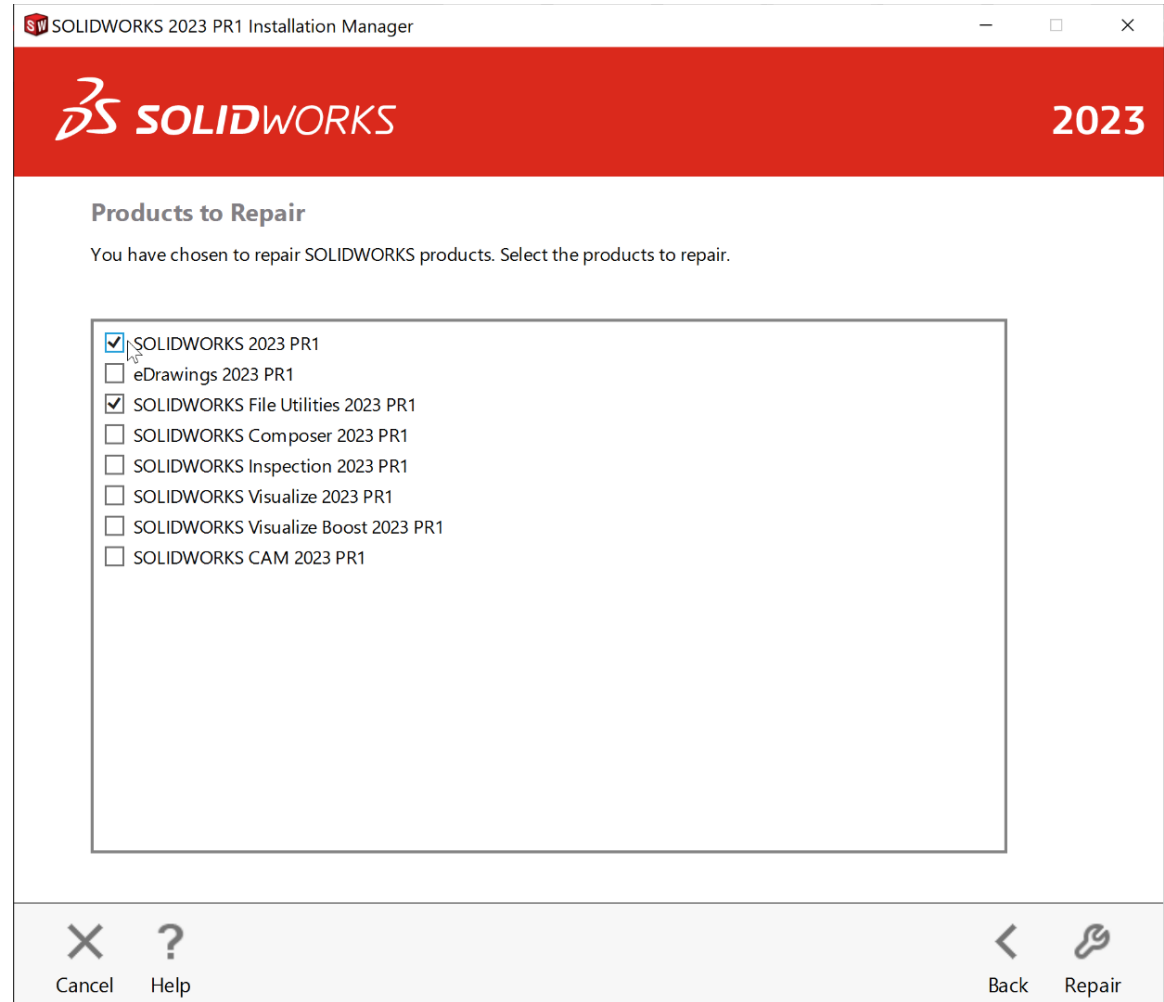

7. Click the **Repair** button to continue.

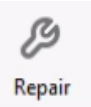

Now you will want to reboot your machine and start SOLIDWORKS. Retest your issue to see if the repair has resolved any problems you were having with SOLIDWORKS.

#### **If your issue persists after the repair, you will want to see our [Uninstall & Removal Guide,](https://support.hawkridgesys.com/hc/en-us/articles/8624413453837) which covers how to remove SOLIDWORKS and clean your computer's registry and installation folders. Then reinstall your seat of SOLIDWORKS to resolve the issue.**

For further assistance, please contact our support team at [support@hawkridgesys.com,](mailto:support@hawkridgesys.com) or 877-266-4469 (US) or 866-587-6803 (Canada).